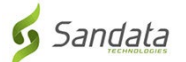

# Shkarkimi i **aplikacionit Sandata Mobile Connect** nga App Store për iOS/iPhone.

(Downloading the **Sandata Mobile Connect APP** from the App Store for iOS/iPhone.)

**Fillimisht,** sigurohuni që të keni një lidhje interneti me telefonin tuaj nëpërmjet WIFI ose lidhjes tuaj celulare. Kur përdorni internetin tuaj të celularit për të shkarkuar aplikacionin **Sandata Mobile Connect** dhe/ose të qaseni në App Store, tarifat e transportuesit mund të zbatohen varësisht nga plani juaj i internetit celular. Ju lutemi kontrolloni me ofruesin e rrjetit tuaj.

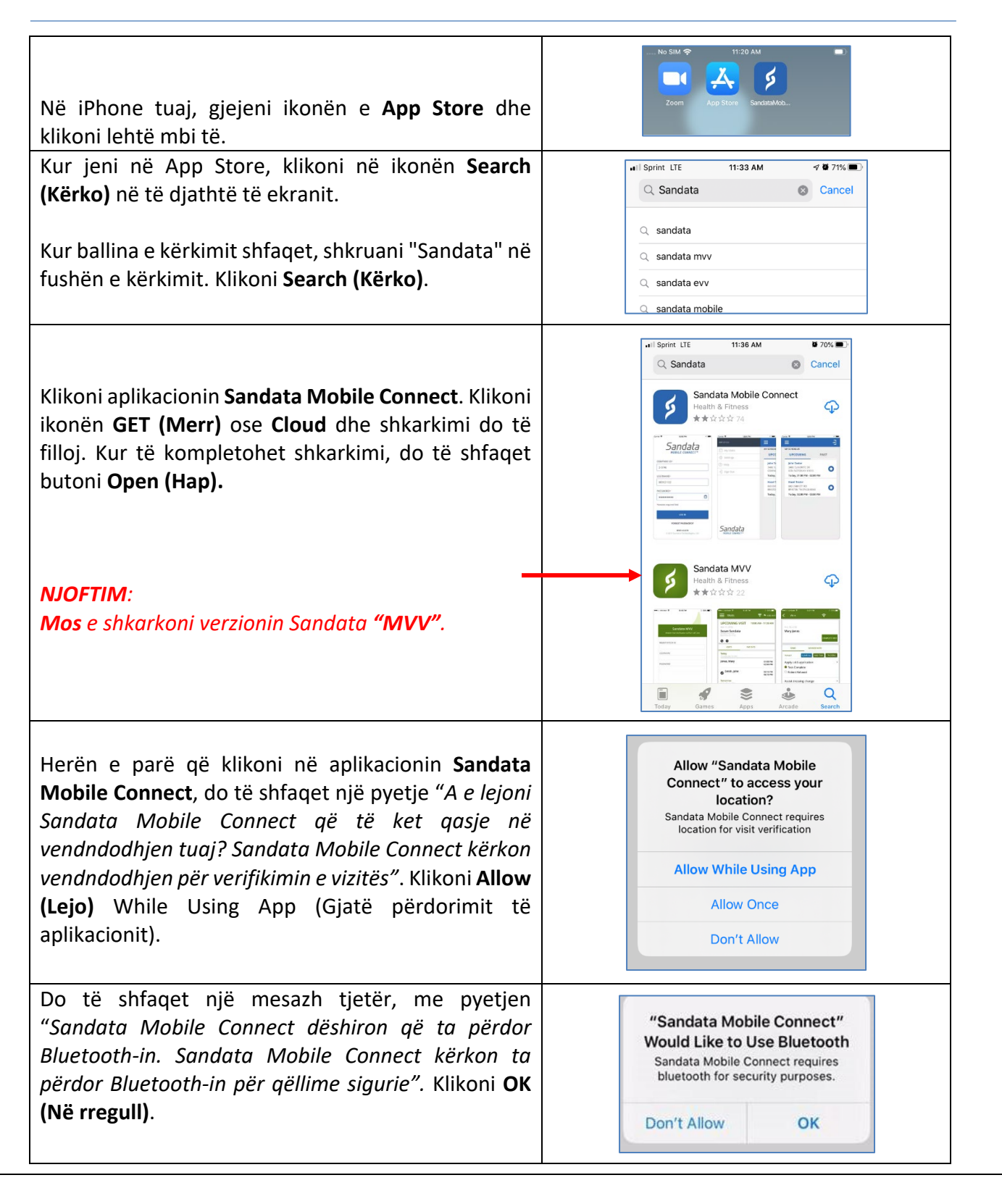

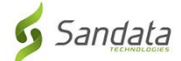

# **Udhëzimet hap pas hapi:**

#### **Hapi 1.**

• Në iPhone tuaj, gjejeni ikonën e App Store dhe klikoni lehtë mbi të.

### **Hapi 3.**

• Kur jeni në App Store, klikoni në ikonën **Search (Kërko)** në të djathtë të ekranit.

#### **Hapi 4.**

• Kur ballina e kërkimit shfaqet, shkruani "Sandata" në fushën e kërkimit. klikoni **Search (Kërko)**.

### **Hapi 5.**

- Klikoni aplikacionin **Sandata Mobile Connect**në listën e aplikacioneve Klikoni ikonën **GET (Merr)** ose **Cloud** dhe shkarkimi do të filloj. Kur të kompletohet shkarkimi, do të shfaqet butoni **Open (Hap)**
- NJOFTIM: **Mos** klikoni në verzionin "**MVV**".

## **Hapi 6.**

• Nëse ktheheni në ekranin fillestar, do të shihni *ikonën* **Sandata Mobile Connect** e shtuar në ekranin tuaj duke treguar që aplikacioni është instaluar me sukses.

## **Hapi 7.**

- Herën e parë që klikoni në aplikacionin **Sandata Mobile Connect**, do të shfaqet një pyetje "*A e lejoni Sandata Mobile Connect që të ket qasje në vendndodhjen tuaj? Sandata Mobile Connect kërkon vendndodhjen për verifikimin e vizitës"*. Klikoni **Allow (Lejo)** While Using App (Gjatë përdorimit të aplikacionit).
- Do të shfaqet një mesazh tjetër, me pyetjen "*Sandata Mobile Connect dëshiron që ta përdor Bluetooth-in. Sandata Mobile Connect kërkon ta përdor Bluetooth-in për qëllime sigurie".* Klikoni **OK (Në rregull).**